# 특별공급알선 인터넷신청 매뉴얼

☞ 파주운정3 A4블록 인터넷신청은 2018.09.04.(화) 09:00∼17:00까지 가능합니다. ☜

**1. 공무원연금공단 홈페이지(www.geps.or.kr)에 접속합니다.**

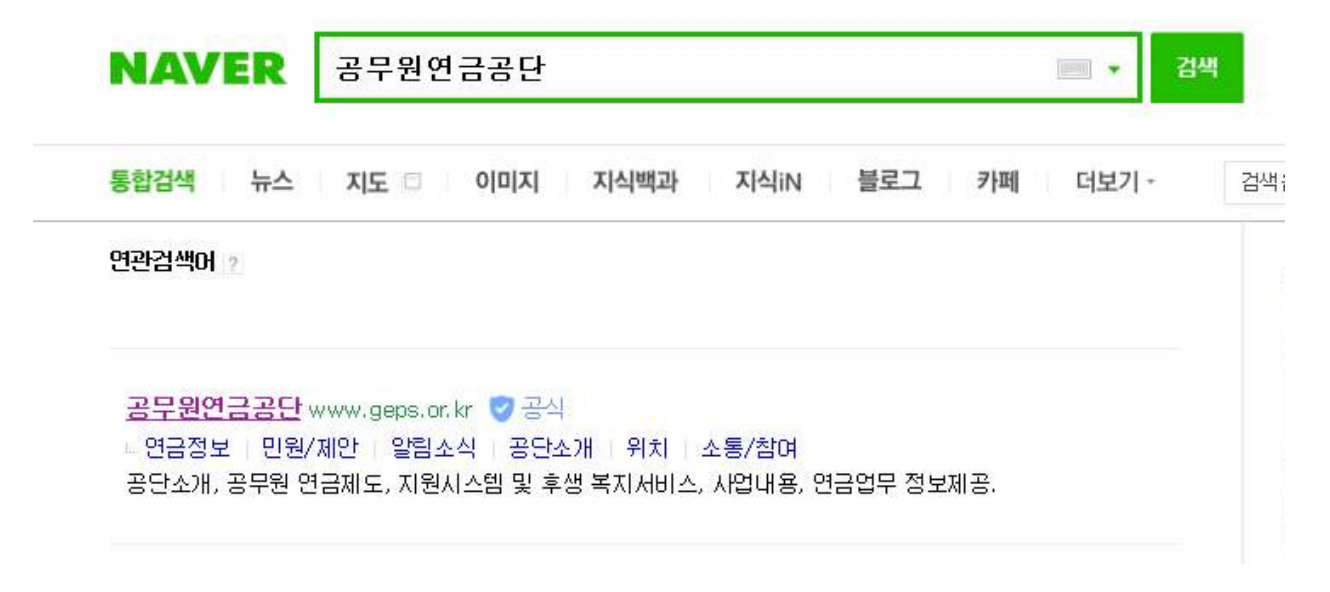

#### **2. 화면 가운데 하단 "재직공무원 바로가기"를 클릭합니다.**

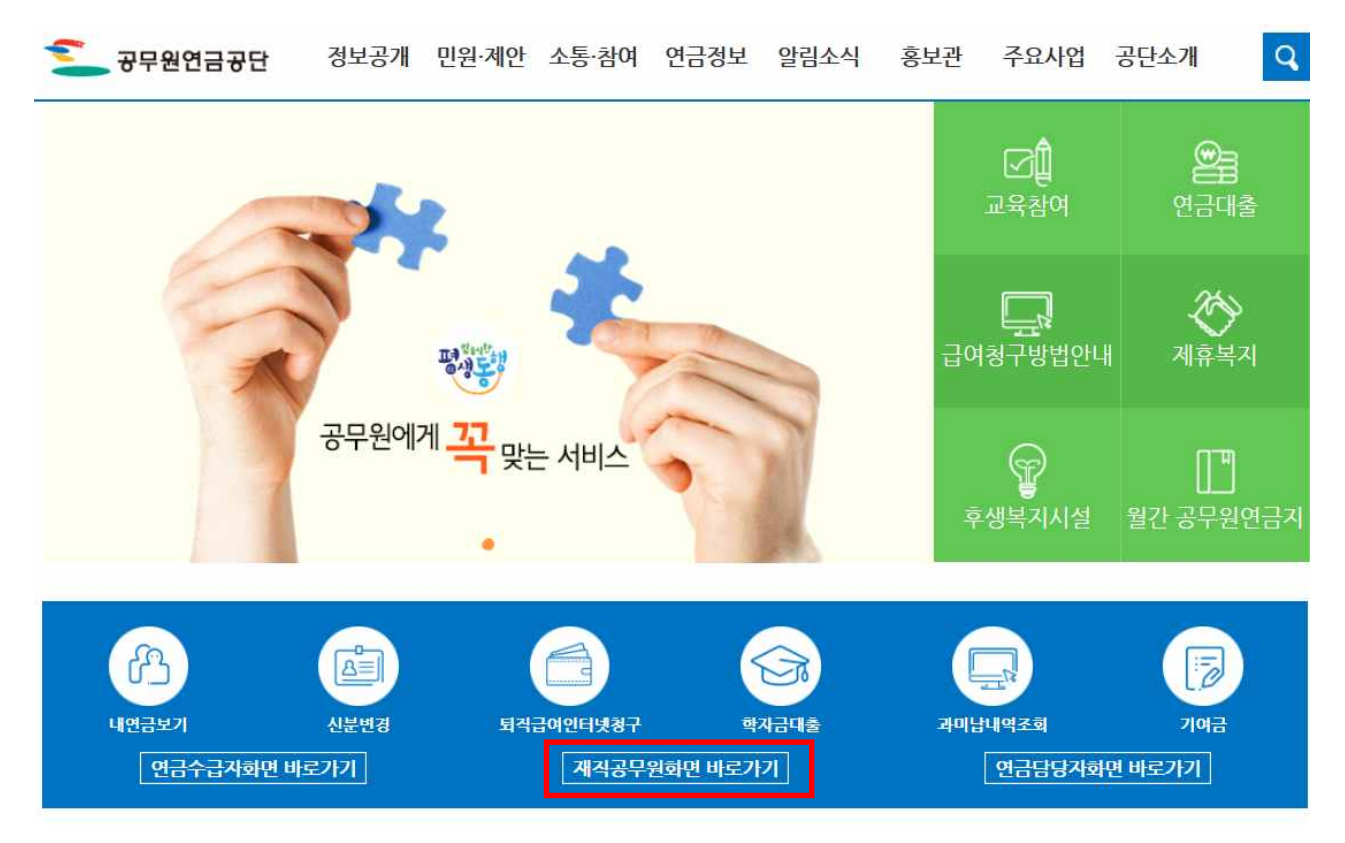

## **※ 연금수급자의 경우, '내연금보기'를 클릭합니다.**

#### **3. '재직공무원을 위한 내연금보기 자주찾는 서비스'에서 '주택분양' 클릭**

재직공무원을 위한 내연금보기 자주창는 서비스

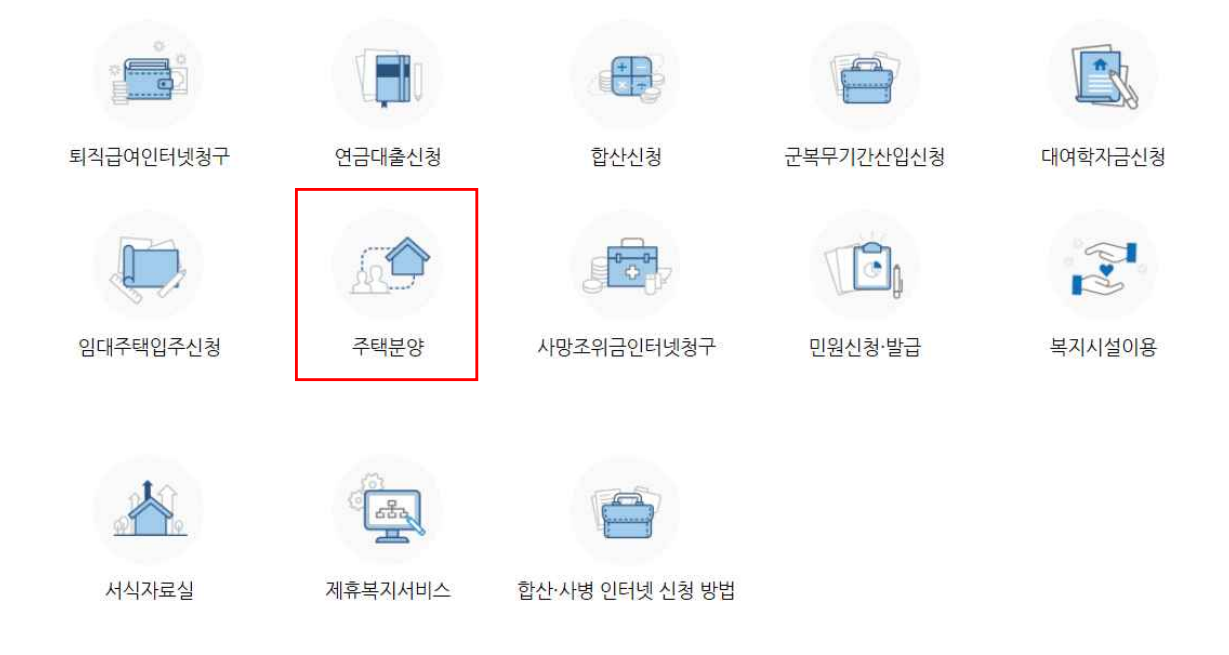

# **4. 공인인증서로그인 또는 일반로그인 합니다. (회원가입이 안 되어 있는 경우 회원가입 후 로그인합니다.)**

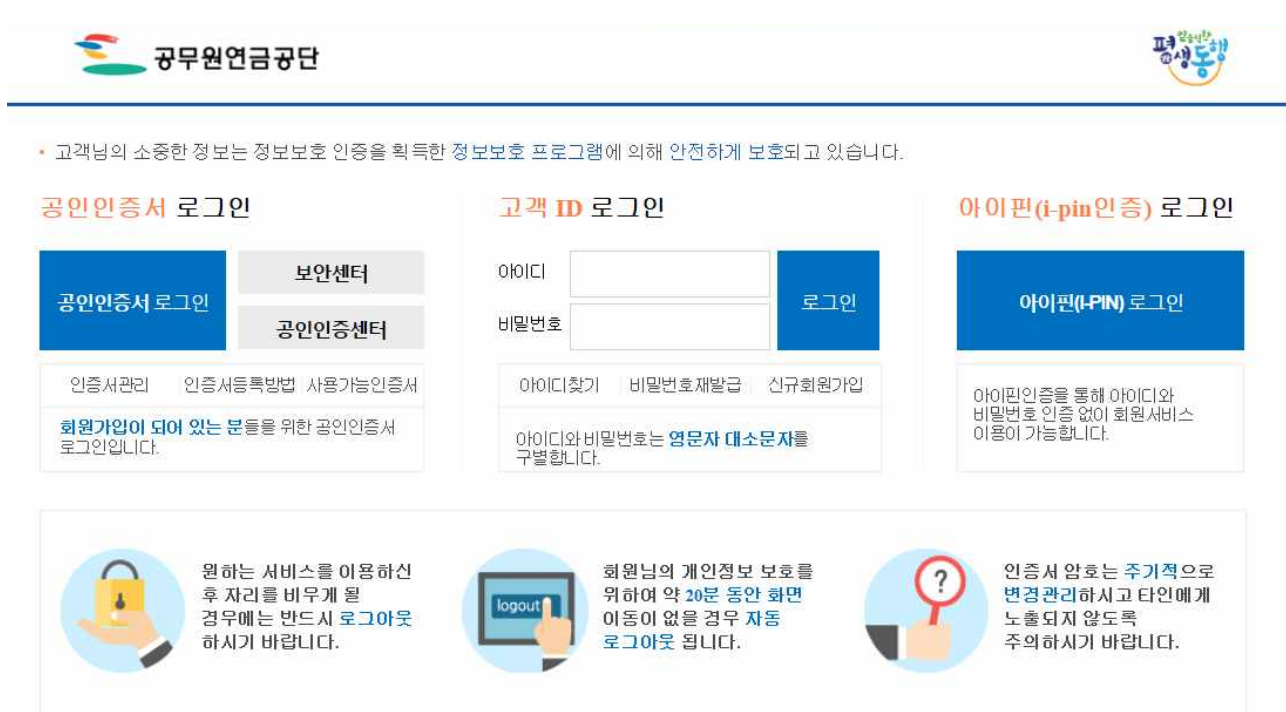

## **5. 고객지원시스템의 상단 메뉴중 '주택/분양/임대 → 주택분양 → 분양신청서작성 클릭**

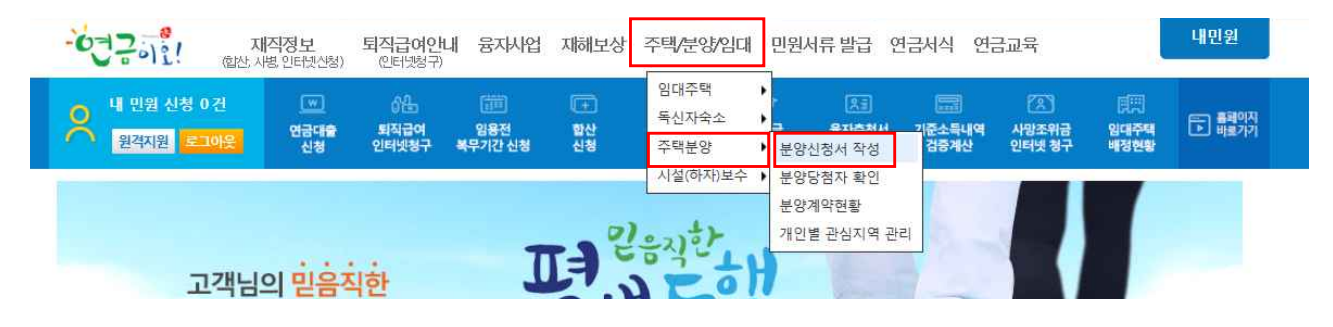

#### **6. 분양신청서 작성**

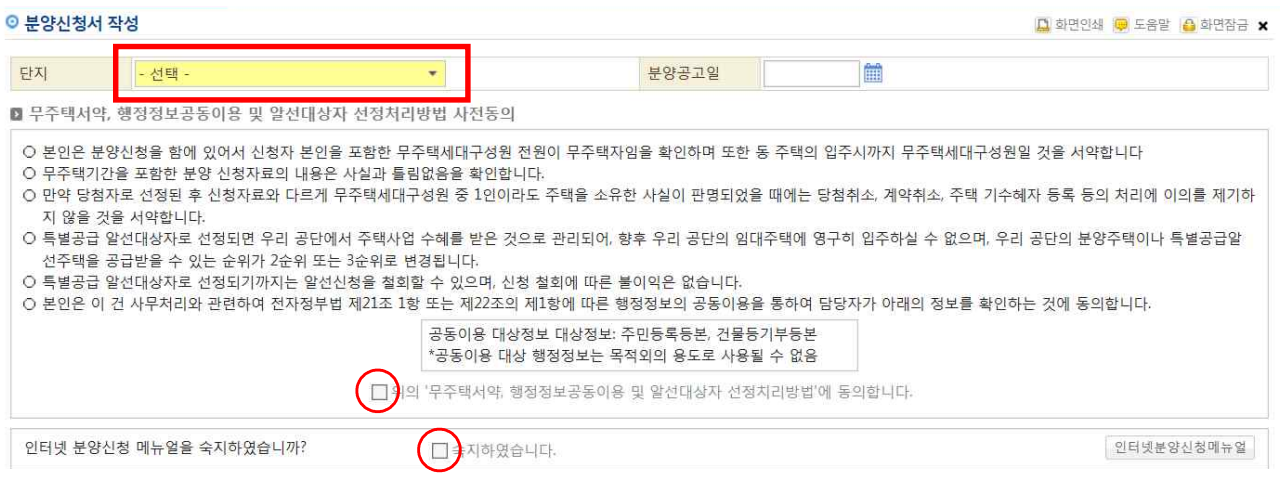

## 잠깐!!

- 1. 단지명에 **"파주운정3 A4블록 10년 공공임대"**를 선택
- 2. '무주택서약 및 행정정보공동이용 사전동의사항에 "**동의합니다**"를 선택합니다.
- 3. 착오방지를 위하여 인터넷 분양신청매뉴얼을 필히 숙지하시고 "**숙지하였습니다**"를 선택합니다.

#### **7. 신청자정보사항 입력(인적사항, 직계존속 부양여부, 신청형)**

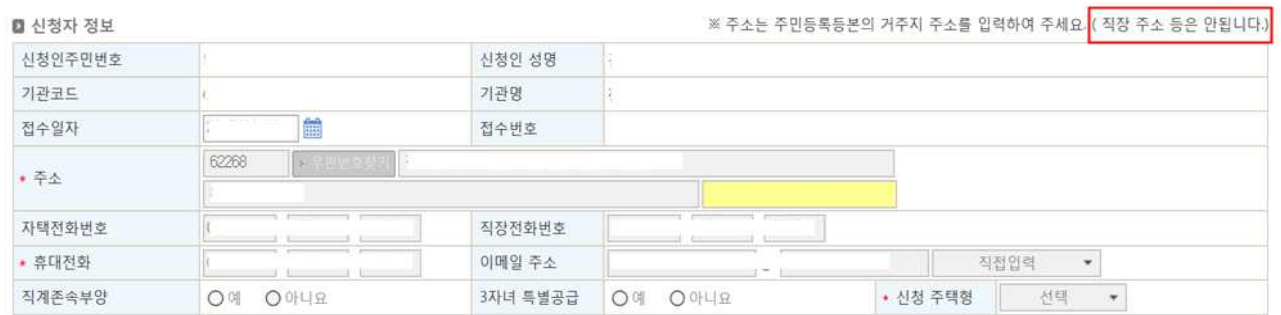

잠깐!!

- 1. 직계존속 부양여부는 주민등록등본상 **3년 이상** 계속하여 함께 등재 되어 있는 경우에만 "예"를 선택하셔야 합니다.
- 2. 주소는 **주민등록등본상의 현주소지**를 입력하여 주십시오.

(아래쪽 칸에는 상세주소를 반드시 입력하여 주십시오)

- 3. 전화번호는 연락 가능한 번호 2개 이상(**휴대폰 번호 및 직장번호** 반드시 입력)을 입력하여 주십시오.
- 4. 신청 주택형 선택 **(중복 신청 시 자동 취소됨)**

**"59A" "84A" "84C" 중 선택**

#### **8. 무주택기간 및 재직기간 관련 입력사항**

■ 무주택기간 및 재직기간

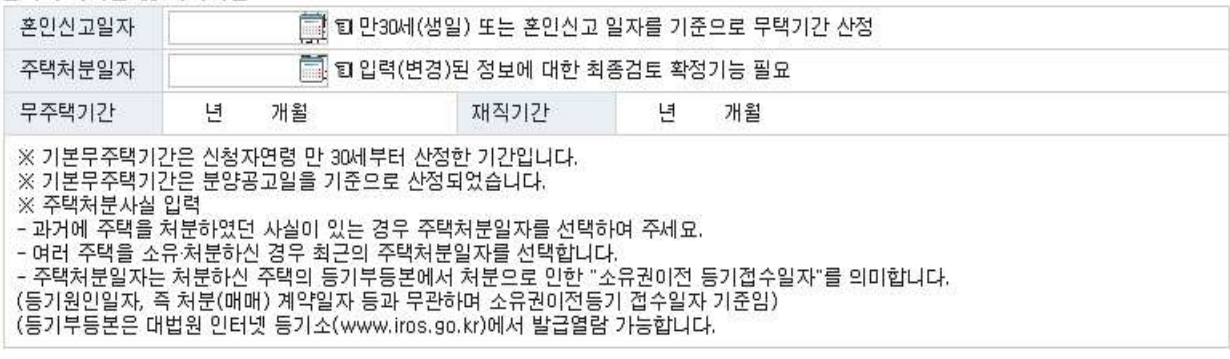

## 잠깐!!

- 1. 기본 무주택기간은 **알선공고일(2018.08.22.)을 기준**으로 신청자연령 만 30세부터 산정한 기간으로 자동 산정됩니다. ※ 최종 무주택기간은 분양신청서 저장 후 신청서출력 화면에서 확인해주세요.
- 2. 혼인신고일자는 만 30세 이전 혼인한 경우에만 입력하세요. ※ 혼인일은 **혼인관계증명서상 혼인신고일**을 입력해 주세요.
- 3. 신청인 또는 신청인의 배우자가 주택처분사실이 있는 경우는 **등기부등본상 등기접수일(건축물대장등본은 처리일)**을 입력합니다. (2회 이상 주택소유사실이 있는 경우, 최근에 처분한 주택에 한함.)
- 4. 재직기간은 **공무원연금법 기준으로 자동산정**되어 입력하실 필요가 없습니다.

#### **9. 부양가족 입력 및 신청완료**

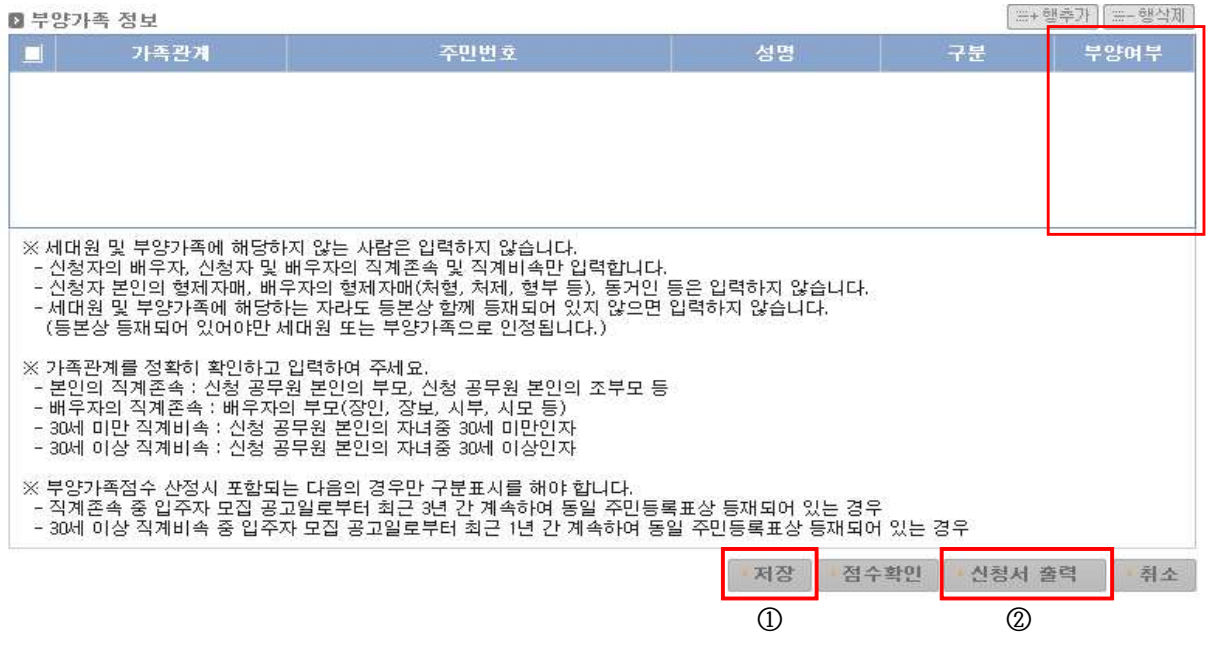

잠깐!!

- 1. 부양가족이 있는 경우 "행추가"를 클릭한 다음 부양가족을 입력하 여 주십시오.
	- 1) 부양가족은 **입주자모집공고일 현재 신청공무원의 세대별 주민등록표상에 등재**된 세대 원[배우자, 직계존속(배우자의 직계존속을 포함한다), 직계비속(미혼인 자녀로 한정하며,<br>부모가 모두 사망한 경우에는 미혼의 손자녀를 포함한다)을 말한다〕으로 한다. 다만, 신 청공무원의 배우자가 동일한 주민등록표상에 등재되어 있지 아니한 경우 주민등록이 분 리된 배우자 및 배우자와 동일한 세대를 이루고 있는 세대원도 부양가족으로 본다.
	- 2) 신청공무원의 **직계존속**(배우자의 직계존속을 포함한다)은 신청공무원[직계존속(배우자 의 직계존속을 포함한다)이 주민등록이 분리된 배우자와 동일한 세대를 이루고 있는 경 우에는 그 배우자를 포함한다]이 입주자모집공고일 현재 세대주인 경우로서 **입주자모집 공고일을 기준으로 최근 3년 이상** 계속하여 신청공무원 또는 그 배우자와 동일한 주민 등록표상에 등재되어 있는 경우에 부양가족으로 본다.
	- 3) 신청공무원의 **만 30세 이상인 직계비속**은 **입주자모집 공고일을 기준으로 최근 1년 이상**  계속하여 신청공무원 또는 그 배우자와 동일한 주민등록표상에 등재되어 있는 경우에 부양가족으로 본다.
- 2. 부양가족 입력 후 **부양여부를 "예"로 선택**하셔야 점수에 반영됩니다. ※ 미 선택으로 인한 점수 누락에 대하여 공단에서는 책임지지 않습니다.
- 3. **"저장"을 클릭하면 "신청접수"가 완료**됩니다.
- 4. **"점수확인"** 및 **"신청서출력"**은 "저장" 후 가능합니다.
- 5. "저장(신청접수)"후 취소를 희망하는 경우에는 "취소"를 클릭하여 주십시오.
- 6. "저장(신청접수)"후 수정사항이 있는 경우에는 해당 항목을 수정 하신 후 다시 "저장"을 선택하여 주십시오.<br>※ 분양신청서 작성 화면을 나가신 경우, 다시 접속하시어 단지를 선택
	- 하시면 기존에 입력하신 내용을 확인할 수 있습니다.
- 7. **"저장"후에는 반드시 신청서를 출력하여 본인의 입력사항 및 점수를 다시 확인하여 주십시오.**